## **Microsoft Azure**

Follow the instructions below to connect Yellowfin to a **Microsoft Azure** database.

1. Click on the yellow **Create** button and then on Data Source.

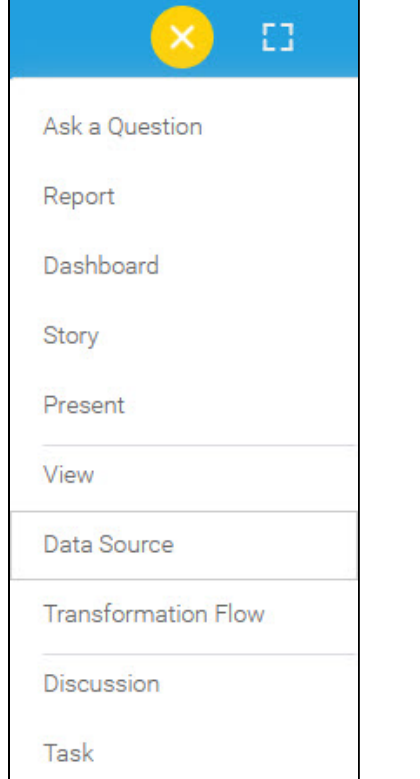

2. Select **Microsoft Azure** from the databases list.

| Add a Data Source                                                                                                    |                                                                     | $\times$                                                    |
|----------------------------------------------------------------------------------------------------|---------------------------------------------------------------------|-------------------------------------------------------------|
| <b>FEATURED</b><br>Amazon Redshift                                                                                         | Please, select the kind of data source you want to add.<br>Q Search |                                                             |
| Google BigQuery<br>Microsoft SQL Server<br>MySQL<br>Oracle<br>PostgreSQL<br>Snowflake<br>Cube<br><b>JNDI</b><br><b>CSV</b> | MarkLogic<br>Microsoft Access                                       | <b>Add Driver</b><br><b>Add Driver</b>                      |
|                                                                                                    | Microsoft Azure<br>Microsoft FoxPro<br>Microsoft SQL Server         | <b>Add Driver</b>                                           |
|                                                                                                    | Mitsubishi DIAPRISM<br>MonetDB<br>MySQL                             | <b>Add Driver</b><br><b>Add Driver</b><br><b>Add Driver</b> |
|                                                                                                    | <b>NuoDB</b><br>Oracle<br>ParStream                                 | <b>Add Driver</b><br><b>Add Driver</b>                      |
|                                                                                                    |                                                                     | Cancel                                                      |

3. When the New Connection popup appears, provide a name and description for your database.

4. **Connection String:** when selecting Connection String you have the same functionality as in [Generic JDBC Data Source](https://wiki.yellowfinbi.com/display/yfcurrent/Generic+JDBC+Data+Source)**.**

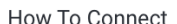

◯ Details

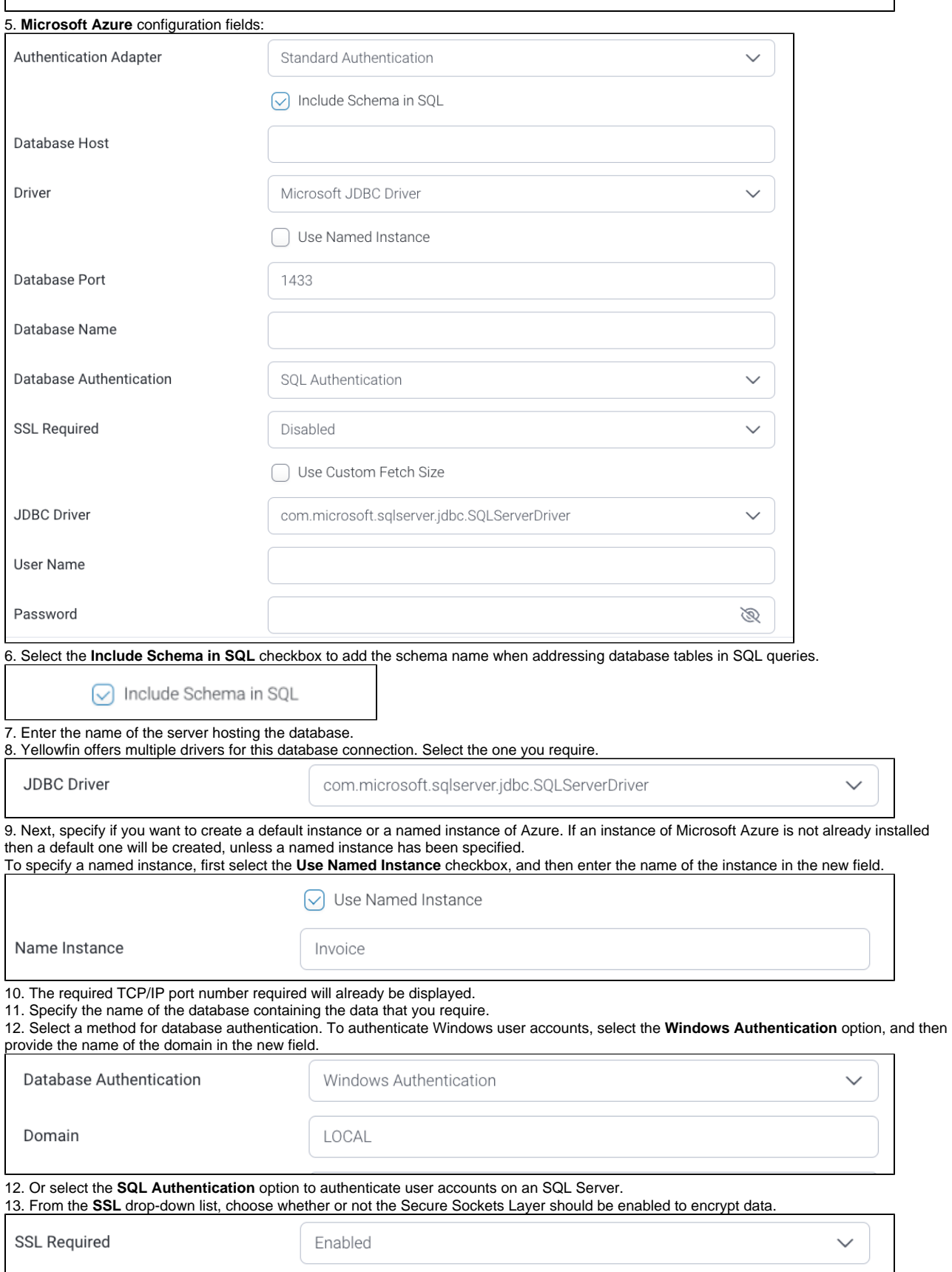

14. Select the **Use Custom Fetch Size** checkbox if you want a specific number of data rows to be retrieved from the database after a query is executed, instead of fetching its entire result. Specify the number of rows. Doing so will allow Yellowfin to process data faster.

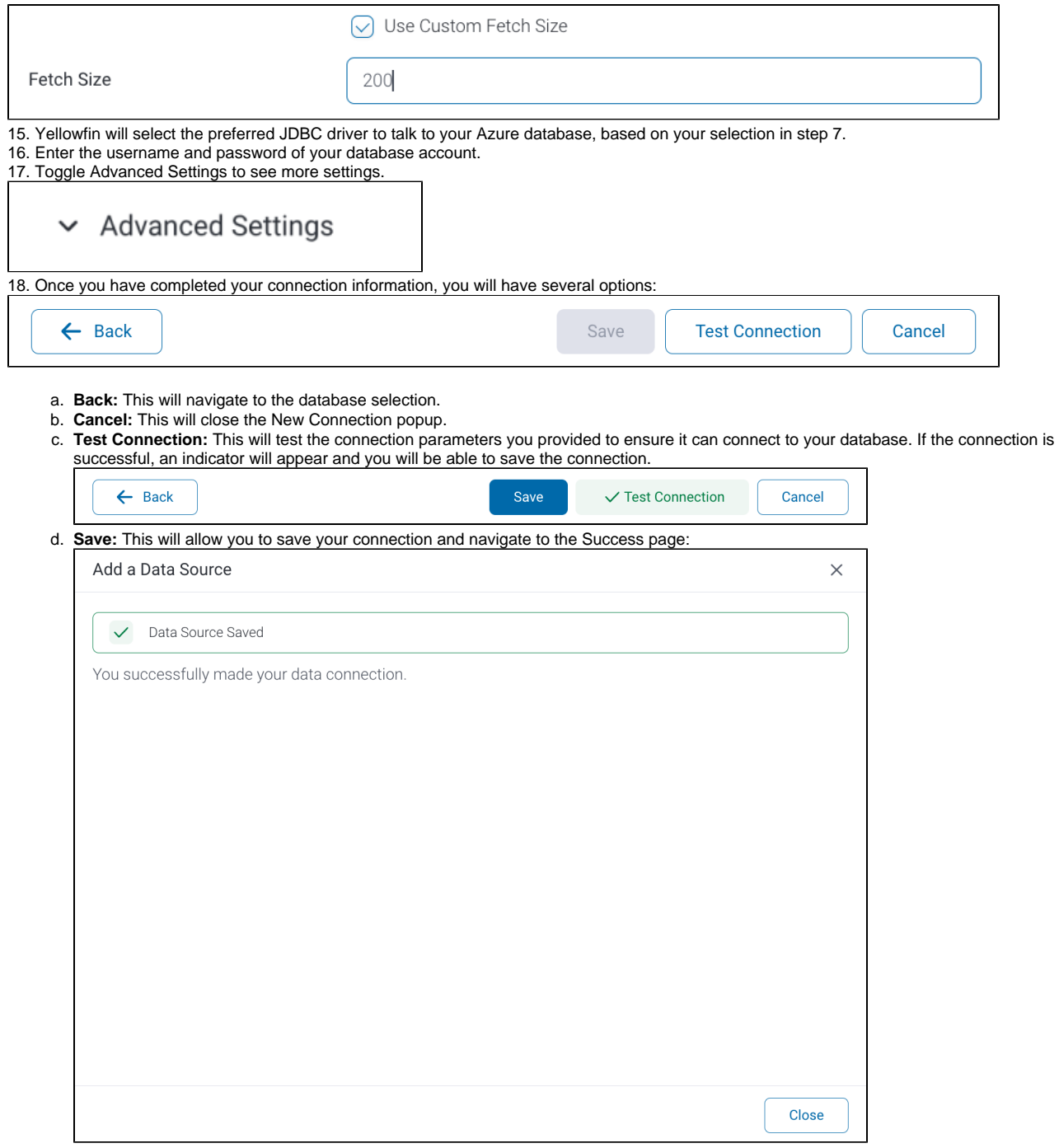